## Accessing Microsoft Teams

https://www.microsoft.com/en-GB/microsoft-365/microsoft-teams/group-chat-software

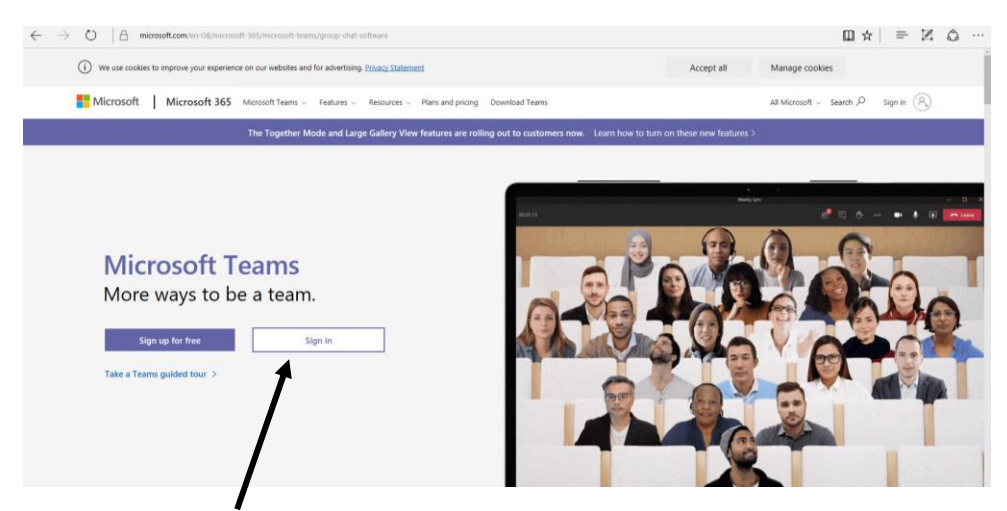

When first accessing Microsoft Teams you will be presented with the home page. You will be required to **sign in**.

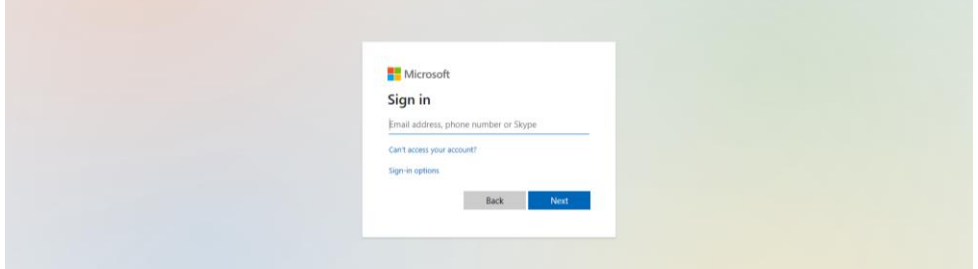

Please enter the details for your child. The username is your child's Purple Mash username followed by @st-catherines.bolton.sch.uk. The password is your child's Purple Mash password.

For Example

Username: 1412011ZX@st-catherines.bolton.sch.uk

## Password: 1234

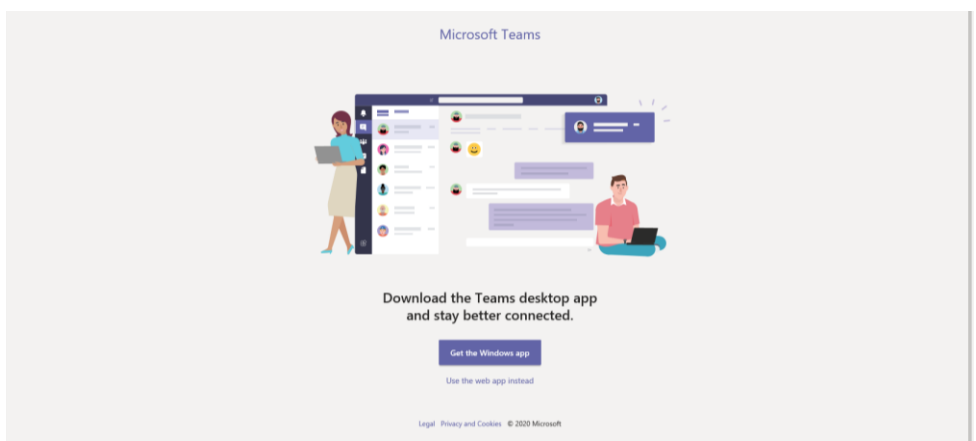

The first time you attempt to login to Microsoft Teams it will ask you whether you would like to download it to your desktop. This is optional but it will make it easier in future.

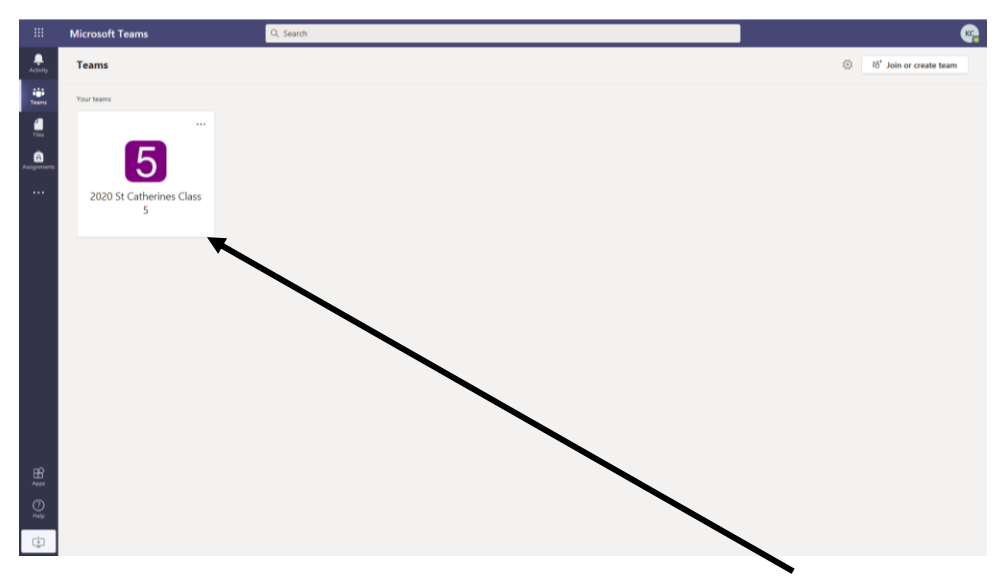

Once logged in you will face a Microsoft Teams home screen. **Click on your Class Team.**

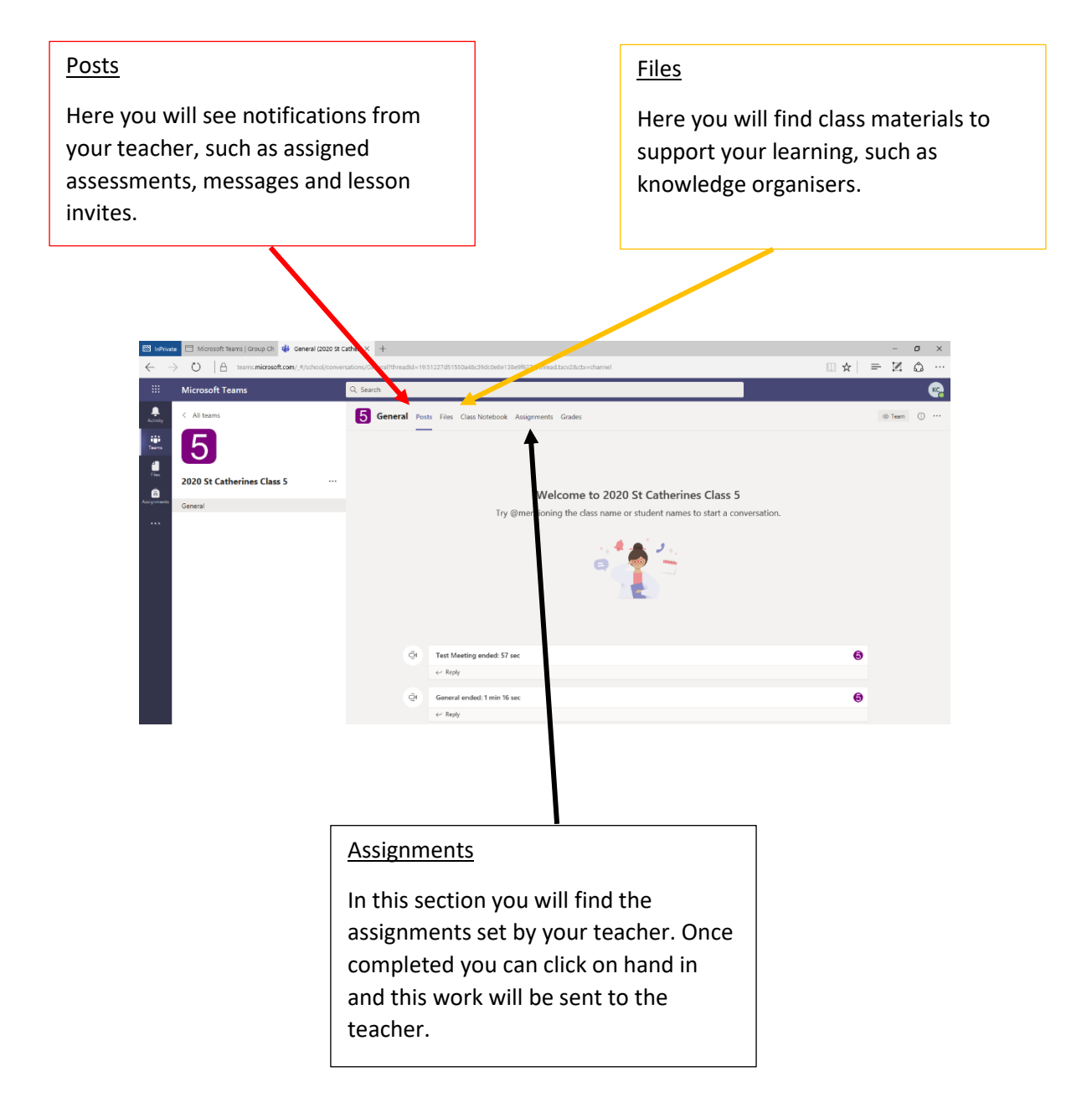